# Oracle® Banking Microservices Architecture Small and Medium Business Onboarding User Guide

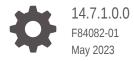

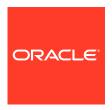

Oracle Banking Microservices Architecture Small and Medium Business Onboarding User Guide, 14.7.1.0.0

F84082-01

Copyright © 2021, 2023, Oracle and/or its affiliates.

This software and related documentation are provided under a license agreement containing restrictions on use and disclosure and are protected by intellectual property laws. Except as expressly permitted in your license agreement or allowed by law, you may not use, copy, reproduce, translate, broadcast, modify, license, transmit, distribute, exhibit, perform, publish, or display any part, in any form, or by any means. Reverse engineering, disassembly, or decompilation of this software, unless required by law for interoperability, is prohibited.

The information contained herein is subject to change without notice and is not warranted to be error-free. If you find any errors, please report them to us in writing.

If this is software, software documentation, data (as defined in the Federal Acquisition Regulation), or related documentation that is delivered to the U.S. Government or anyone licensing it on behalf of the U.S. Government, then the following notice is applicable:

U.S. GOVERNMENT END USERS: Oracle programs (including any operating system, integrated software, any programs embedded, installed, or activated on delivered hardware, and modifications of such programs) and Oracle computer documentation or other Oracle data delivered to or accessed by U.S. Government end users are "commercial computer software," "commercial computer software documentation," or "limited rights data" pursuant to the applicable Federal Acquisition Regulation and agency-specific supplemental regulations. As such, the use, reproduction, duplication, release, display, disclosure, modification, preparation of derivative works, and/or adaptation of i) Oracle programs (including any operating system, integrated software, any programs embedded, installed, or activated on delivered hardware, and modifications of such programs), ii) Oracle computer documentation and/or iii) other Oracle data, is subject to the rights and limitations specified in the license contained in the applicable contract. The terms governing the U.S. Government's use of Oracle cloud services are defined by the applicable contract for such services. No other rights are granted to the U.S. Government.

This software or hardware is developed for general use in a variety of information management applications. It is not developed or intended for use in any inherently dangerous applications, including applications that may create a risk of personal injury. If you use this software or hardware in dangerous applications, then you shall be responsible to take all appropriate fail-safe, backup, redundancy, and other measures to ensure its safe use. Oracle Corporation and its affiliates disclaim any liability for any damages caused by use of this software or hardware in dangerous applications.

Oracle®, Java, and MySQL are registered trademarks of Oracle and/or its affiliates. Other names may be trademarks of their respective owners.

Intel and Intel Inside are trademarks or registered trademarks of Intel Corporation. All SPARC trademarks are used under license and are trademarks or registered trademarks of SPARC International, Inc. AMD, Epyc, and the AMD logo are trademarks or registered trademarks of Advanced Micro Devices. UNIX is a registered trademark of The Open Group.

This software or hardware and documentation may provide access to or information about content, products, and services from third parties. Oracle Corporation and its affiliates are not responsible for and expressly disclaim all warranties of any kind with respect to third-party content, products, and services unless otherwise set forth in an applicable agreement between you and Oracle. Oracle Corporation and its affiliates will not be responsible for any loss, costs, or damages incurred due to your access to or use of third-party content, products, or services, except as set forth in an applicable agreement between you and Oracle.

# Contents

## 1 SMB Onboarding

| 1.1 | Ove                                 | rview of Small and Medium Business Onboarding                                | 1-1  |  |
|-----|-------------------------------------|------------------------------------------------------------------------------|------|--|
| 1.2 | Onb                                 | oarding Initiation                                                           | 1-4  |  |
|     | 1.2.1                               | Onboarding Initiation - Basic Details                                        | 1-6  |  |
|     | 1.2.2                               | Onboarding Initiation - Stakeholder Details                                  | 1-15 |  |
|     | 1.2.3                               | Onboarding Initiation - Financial Information                                | 1-24 |  |
|     | 1.2.4                               | Onboarding Initiation - Comments                                             | 1-27 |  |
|     | 1.2.5                               | Onboarding Initiation - Review and Submit                                    | 1-27 |  |
| 1.3 | Onb                                 | oarding Enrichment                                                           | 1-29 |  |
|     | 1.3.1                               | Onboarding Enrichment - Basic Information                                    | 1-30 |  |
|     | 1.3.2                               | Onboarding Enrichment - Stakeholder Details                                  | 1-32 |  |
|     | 1.3.3                               | Onboarding Enrichment - Membership / Association                             | 1-32 |  |
|     | 1.3.4                               | Onboarding Enrichment - Financial Profile                                    | 1-34 |  |
|     | 1.3.5                               | Onboarding Enrichment - Comments                                             | 1-39 |  |
|     | 1.3.6                               | Onboarding Enrichment - Review and Submit                                    | 1-39 |  |
| 1.4 | KYC                                 | Check                                                                        | 1-39 |  |
| 1.5 | Reco                                | ommendation                                                                  | 1-44 |  |
| 1.6 | 6 Approval                          |                                                                              | 1-48 |  |
| 1.7 | 7 Amendment                         |                                                                              | 1-51 |  |
| 1.8 | B Duplication Check (De-dupe Check) |                                                                              |      |  |
| 1.9 | Strai                               | Straight Through Processing for Onboarding Requests Received from Channels 1 |      |  |

## Index

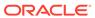

## **Preface**

This guide provides step-by-step instructions to onboard a Small and Medium Business (SMB) customer using Oracle Banking Enterprise Party Management.

- Audience
- Diversity and Inclusion
- Related Resources
- Conventions
- List of Topics
- Symbols, Definitions and Abbreviations
- Screenshot Disclaimer

## **Audience**

This guide is intended for the bankers who are responsible for onboarding SMB customers into the bank.

# **Diversity and Inclusion**

Oracle is fully committed to diversity and inclusion. Oracle respects and values having a diverse workforce that increases thought leadership and innovation. As part of our initiative to build a more inclusive culture that positively impacts our employees, customers, and partners, we are working to remove insensitive terms from our products and documentation. We are also mindful of the necessity to maintain compatibility with our customers' existing technologies and the need to ensure continuity of service as Oracle's offerings and industry standards evolve. Because of these technical constraints, our effort to remove insensitive terms is ongoing and will take time and external cooperation.

## **Related Resources**

For more information, see these Oracle resources:

- Getting Started User Guide
- SMB 360 User Guide

## Conventions

The following text conventions are used in this document:

| Convention | Meaning                                                                                                    |
|------------|----------------------------------------------------------------------------------------------------|
| boldface   | Boldface type indicates graphical user interface elements associated with an action, or terms defined in text or the glossary. |
| italic     | Italic type indicates book titles, emphasis, or placeholder variables for which you supply particular values.                  |

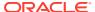

| Convention | Meaning                                                                                                    |
|------------|----------------------------------------------------------------------------------------------------|
| monospace  | Monospace type indicates commands within a paragraph, URLs, code in examples, text that appears on the screen, or text that you enter. |

# **List of Topics**

This guide is organized into the following topics:

**Table List of Topics** 

| Торіс                                                                      | Description                                                                                                    |
|----------------------------------------------------------------------------|----------------------------------------------------------------------------------------------------|
| SMB Onboarding                                                             | This topic provides an overview of the SMB onboarding process and covers the actions to be performed in the onboarding process.          |
| Amendment                                                                  | This topic provides step-by-step instructions to amend the information or can add additional information about a SMB customer.           |
| Straight Through Processing for Onboarding Requests Received from Channels | This topic provides the configurations available to allow straight-through processing of SMB onboarding requests received from channels. |

# Symbols, Definitions and Abbreviations

The following are the symbols you are likely to find in this guide:

Table Symbols

| Symbol               | Function                |
|----------------------|-------------------------|
| +                    | Add icon                |
|                      | Edit icon               |
|                      | Delete icon             |
|                      | Calendar icon           |
| ×                    | Close icon              |
| v A                  | Increase/Decrease value |
| 2 <sup>3</sup> 12    | Maximize                |
| Jill January Company | Minimize                |

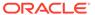

Table (Cont.) Symbols

| Symbol | Function       |
|--------|----------------|
| •      | Open a list    |
| Q      | Perform Search |

Table Common Icons and its Definitions

| Icon           | Operation                                                                                                    |
|----------------|----------------------------------------------------------------------------------------------------|
| Submit         | Click <b>Submit</b> to default the checklists applicable for the stage based on the application category. After verifying all the checklists and the selection of the outcome, the task will be submitted.                                                                                                    |
| Post           | Click <b>Post</b> to post the comments below the <b>Comments</b> text box.                                                                                                    |
| Cancel         | Once you click <b>Cancel</b> , the system will ask for confirmation and on confirming the task will be closed without saving the data.                                                                                                    |
| Hold           | Click <b>Hold</b> to save the captured details and suspend the task status. The suspended task will be available in the Hold queue. This option is used if there is any pending information to be captured. If mandatory fields have not been captured, the system will display an error until the mandatory fields have been captured.                  |
| Next           | Click <b>Next</b> to save the captured details and then the system will move to the next screen. If mandatory fields have not been captured, the system will display an error until the mandatory fields have been captured. If mandatory fields have not been captured, the system will display an error until the mandatory fields have been captured. |
| Back           | Click <b>Back</b> to save the captured details and move to the previous screen.                                                                                                    |
| Save and Close | Click <b>Save and Close</b> , the captured details will be saved. If mandatory fields have not been captured, the system will display an error until the mandatory fields are captured.                                                                                                    |

# **Screenshot Disclaimer**

Information used in the interface or documents are dummy, it does not exist in real world, and its only for reference purpose.

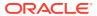

1

# SMB Onboarding

SMB Onboarding is an umbrella term that is often used to describe the entire process that users go through when they start their journey as a customer of a banking product or service.

#### **Topics**

#### Overview of Small and Medium Business Onboarding

SMB Onboarding is the process of collecting, evaluating, and authorizing customer information for secured banking operations.

#### Onboarding Initiation

In the *Initiation* stage, the RM can capture brief information about the Small and Medium Business customer to be onboarded using Oracle Banking Enterprise Party Management.

#### Onboarding Enrichment

In the Enrichment stage, the relationship manager can capture detailed information about the SMB customer to be added in the Oracle Banking Enterprise Party Management.

#### KYC Check

KYC check for the SMB customer is populated based on the product selected by that customer. The banks can directly perform the KYC check by themselves or reach external agencies for the KYC information.

#### Recommendation

In this stage, the final Recommendation user reviews the customer details and moves the task to Approval stage if the details are appropriate.

#### Approval

In the **Approval** stage, the head of the division can view the customer information and decide to approve or reject the task based on comments from the Reviewer.

#### Amendment

In the **Amendment** stage, the relationship manager can amend the information or can add additional information about an SMB customer using Oracle Banking Enterprise Party Management.

### Duplication Check (De-dupe Check)

Duplication check (De-dupe Check) screen is to check for the duplication in the party.

Straight Through Processing for Onboarding Requests Received from Channels
 Configurations are available for the onboarding requests received from channels to allow
 straight-through processing of SMB onboarding and handoff to the core system without
 waiting for any manual intervention.

# 1.1 Overview of Small and Medium Business Onboarding

SMB Onboarding is the process of collecting, evaluating, and authorizing customer information for secured banking operations.

The Relationship Managers (RM) can initiate this process when the customer shows interest in any of the bank's products or approaches the bank for an availing facility. The information collected throughout this process is stored in the bank's database for future reference.

The flow diagram illustrates the different stages in the Small and Medium Business Onboarding process is shown below for reference:

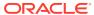

Figure 1-1 Process Flow

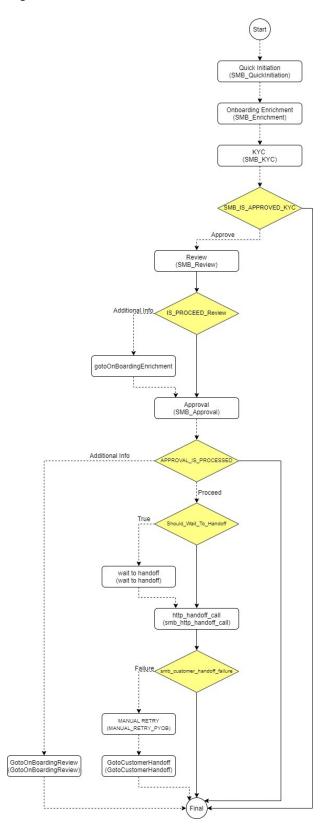

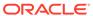

# 1.2 Onboarding Initiation

In the *Initiation* stage, the RM can capture brief information about the Small and Medium Business customer to be onboarded using Oracle Banking Enterprise Party Management.

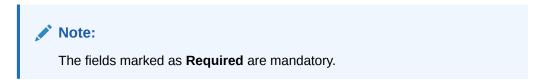

- On Home screen, click Party Services. Under Party Services, click Small and Medium Business Onboarding.
- Under Small and Medium Business Onboarding, click Onboarding.
   The Onboarding screen displays.

Figure 1-2 Onboarding Initiate

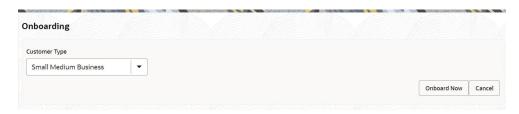

3. On the **Onboarding** screen, specify the fields.

For more information on fields, refer to the field description table.

Table 1-1 Onboarding - Field Description

| Field                        | Description                                                                                                    |  |
|------------------------------|----------------------------------------------------------------------------------------------------|--|
| Customer Type                | Select the <b>Small and Medium Business</b> customer from the drop-down list.                                                                                                   |  |
| <b>Business Process Code</b> | If required, select the desired business process code.  Note:  This field is displayed and required only if more than one process code is configured for a given customer type. |  |
|                              |                                                                                                    |  |

4. Click Onboard Now.

The Small and Medium Business - Quick Initiation screen is displayed.

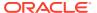

Figure 1-3 SMB Onboarding - Quick Initiation

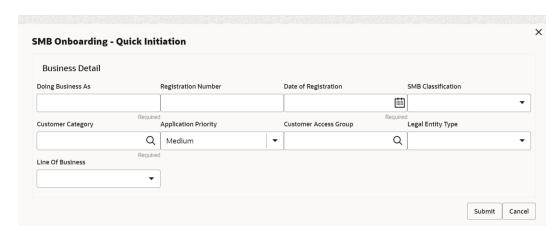

On the Small and Medium Business - Quick Initiation screen, specify the details about the customer.

For more information on fields, refer to the field description table.

Table 1-2 Small and Medium Business - Quick Initiation - Field Description

| Field                | Description                                                                         |
|----------------------|-------------------------------------------------------------------------------------|
| Doing Business As    | Specify the business of the <b>Small and Medium Business</b> customer.              |
| Registration Number  | Specify the registration number.                                                    |
| Date of Registration | Specify the date of registration.                                                   |
| SMB Classification   | Select the <b>Small and Medium Business</b> classification from the drop-down list. |
| Customer Category    | Click <b>search</b> icon and select the customer category from the list of values.  |

- 6. Click **Submit** system will check for duplicate customers. For more information, refer to the Duplication Check (De-dupe Check).
- Onboarding Initiation Basic Details
   This topic provides the details of the business such as the name, registration number, and registration date, tax ID, etc. along with personal details of the business owner including name, date of birth, and address in the Basic Details screen.
- Onboarding Initiation Stakeholder Details
   This topic provides the details about the stakeholder such as owners, authorized signatories, guarantors, and suppliers of the business in the Stakeholder Details screen.
- Onboarding Initiation Financial Information
   Information about the customer's income, assets, and liability is added to the Financial Information screen.
- Onboarding Initiation Comments
   The RMs can capture overall comments for the initiation stage in the Comments screen.
- Onboarding Initiation Review and Submit
   The Review and Submit screen provides a consolidated view of the information captured in all the sections.

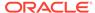

## 1.2.1 Onboarding Initiation - Basic Details

This topic provides the details of the business such as the name, registration number, and registration date, tax ID, etc. along with personal details of the business owner including name, date of birth, and address in the **Basic Details** screen.

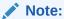

The fields marked as **Required** are mandatory.

**Quick Initiation - Basic Details** screen captures the following data segments to onboard the customer.

Table 1-3 Data Segment - Description

| SI.No | Data Segment Name | Mandatory /<br>Optional /<br>Conditional | Description                                            |
|-------|-------------------|------------------------------------------|--------------------------------------------------------|
| 1     | Business Details  | Mandatory                                | Data Segment to capture Business Details of the party. |
| 2     | Current Address   | Conditional                              | Data Segment to capture current address of the party.  |
| 3     | Previous Address  | Optional                                 | Data Segment to capture previous address of the party. |
| 4     | Social Profile    | Optional                                 | Data Segment to capture social profile of the party.   |

1. On the **Initiation - Basic Details** screen, click and expand the **Business Details** section.

The Business Details screen displays.

Figure 1-4 Initiate - Business Details

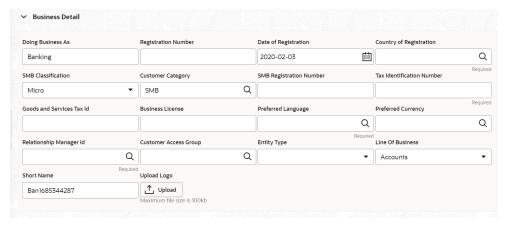

On the Business Details screen, specify the additional information related to the business

For more information on fields, refer to the field description table.

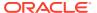

Table 1-4 Business Details - Field Description

| Field                     | Description                                                                                                    |
|---------------------------|----------------------------------------------------------------------------------------------------|
| Doing Business As         | Specify the role in the business.                                                                                                    |
| Registration Number       | Specify the registration number of the business.                                                                                                    |
| Date of Registration      | Specify the date of reregistration of business.                                                                                                    |
| Country of Registration   | Specify the country of registration.                                                                                                    |
| SMB Classification        | Specify the small and medium business classification.                                                                                                    |
| <b>Customer Category</b>  | Specify the customer category.                                                                                                    |
| SMB Registration Number   | Specify the Small and Medium Business registration number.                                                                                                    |
| Tax Identification Number | Specify the tax identification number of the SMB customer.                                                                                                    |
| Goods and Services Tax    | Specify the goods and services tax Id.                                                                                                    |
| Business License          | Specify the business license.                                                                                                    |
| Preferred Language        | Click <b>Search</b> icon, and select the language code from the list.                                                                                                    |
| Preferred Currency        | Click <b>Search</b> icon, and select the currency code from the list.                                                                                                    |
| Relationship Manager Id   | Specify the relationship manager ID.                                                                                                    |
| Customer Access Group     | Click <b>Search</b> icon, and select the access group from the list.                                                                                                    |
| Entity Type               | Select the entity type from the drop-down list. The available options are:  Proprietorship  Pvt Ltd  Govt Owned  Clubs  Society  Associations  Foreign Bodies  NGO  Others  Limited Liability Partnership  Public Ltd  Trusts |
| Line Of Business          | Select the business type from the drop-down list. The available options are:  Facility  Trade  Cash Management  Liquidity Management  Virtual Account Management  Accounts  Supply Chain finance  Lending                     |
| Short Name                | Displays the short name of the party.                                                                                                    |
| Upload Logo               | Upload logo of the party.                                                                                                    |

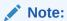

Basic details provided in the **Quick Initiation** screen are automatically populated in the **Initiation - Basic Details** screen.

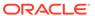

- 3. Upload logo of the customer, if available.
- 4. Click and expand the **Address** section.
- 5. Click on the + button to add the address details.

The **Add Address** screen displays.

Figure 1-5 Add Address

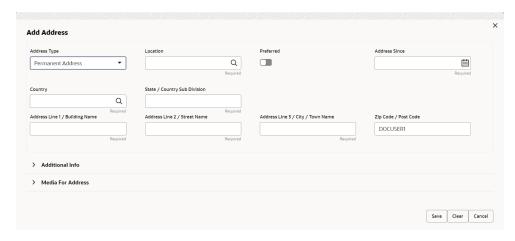

**6.** On the **Add Address** segment, specify the fields. For more information on fields, refer to the field description table.

Table 1-5 Add Address – Field Description

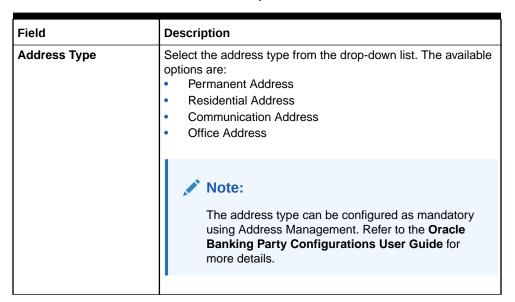

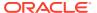

Table 1-5 (Cont.) Add Address – Field Description

| Field                             | Description                                                                                                    |
|-----------------------------------|----------------------------------------------------------------------------------------------------|
| Location                          | Click <b>Search</b> and select the preferred location from the list of values.  Note:  The list of values can be configured through Common Core Maintenance for Location Code. |
| Preferred                         | Click the toggle to specify the preferred to be used for communication.                                                                                                    |
|                                   | Note:  If more than one address is captured for the same address type, at-least one address should be marked as preferred.                                                     |
| Address Since                     | Specify address start date.                                                                                                    |
| Country                           | Click <b>Search</b> icon and select the country from the list of values.                                                                                                    |
|                                   | Note:  The list of values can be configured through Common Core Maintenance for Country Code                                                                                   |
| State / Country Sub-<br>division  | Specify State or Country Sub-division.                                                                                                    |
| Address Line 1 /<br>Building Name | Specify Address Line 1 or Building Name.                                                                                                    |
| Address Line 2 / Street<br>Name   | Specify Address Line 2 or Street Name.                                                                                                    |
| Address Line 3 / City / Town Name | Specify Address Line 3 or City Name or Town Name.                                                                                                    |
| Zip Code / Post Code              | Specify Zip Code or Post Code.                                                                                                    |

7. Expand the Additional Info section on the Add Address segment.

The **Additional Info** data segment is displayed.

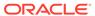

Figure 1-6 Additional Info

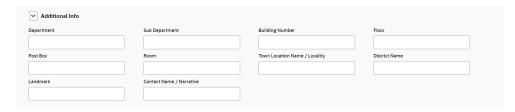

8. Specify the details in the **Additional Info** segment. For more information on fields, refer to the field description table.

Table 1-6 Additional Info - Field Description

| Field                         | Description                                          |  |
|-------------------------------|------------------------------------------------------|--|
| Department                    | Specify the name of the department for the customer. |  |
| Sub Department                | Specify the sub-department for the customer.         |  |
| Building Number               | Specify the building number.                         |  |
| Floor                         | Specify the floor for the given address.             |  |
| Post Box                      | Specify the post box.                                |  |
| Room                          | Specify the room for the given address.              |  |
| Town Location Name / Locality | Specify Town Location or Locality Name.              |  |
| District Name                 | Specify the district name.                           |  |
| Landmark                      | Specify the near Landmark to address.                |  |
| Contact Name /<br>Narrative   | Specify Contact Name or Narrative for the address    |  |

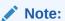

Refer to the  ${\bf Oracle\ Banking\ Party\ Configurations\ User\ Guide}$  for entity maintenance.

9. On the **Add Address** screen, in the **Media For Address** segment, specify the details under the **Mobile** tab.

Figure 1-7 Mobile

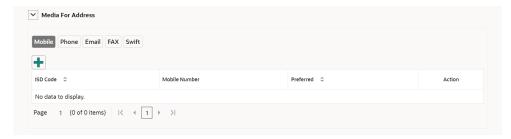

10. On the Mobile tab, click + icon.

The Add Mobile Number pop-up screen is displayed.

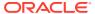

**11.** Specify the details in the **Add Mobile Number** pop-up screen. For more information on the fields, refer to the field description table.

Table 1-7 Media (Mobile) - Field Description

| Field         | Description                                                                           |  |
|---------------|---------------------------------------------------------------------------------------|--|
| ISD Code      | Specify the ISD code for the mobile number of the customer.                           |  |
| Mobile Number | Specify the mobile number of the customer.                                            |  |
| Preferred     | Specify the preferred mobile number, in case more than one mobile number is captured. |  |

**12.** On the **Add Address** screen, in the **Media For Address** segment, specify the details under the **Phone** tab.

Figure 1-8 Phone

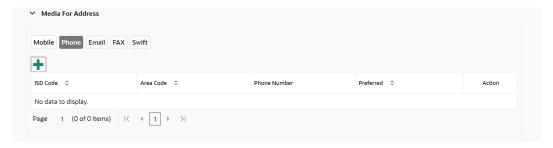

13. On the **Phone** tab, click + icon.

The **Add Phone Number** pop-up screen is displayed.

**14.** Specify the details in the **Add Phone Number** pop-up screen. For more information on the fields, refer to the field description table.

Table 1-8 Media (Phone Number) - Field Description

| Field        | Description                                                                         |
|--------------|-------------------------------------------------------------------------------------|
| ISD Code     | Specify the ISD code for the phone number of the customer.                          |
| Area Code    | Specify the area code for the phone number of the customer.                         |
| Phone Number | Specify the phone number of the customer.                                           |
| Preferred    | Specify the preferred phone number, in case more than one phone number is captured. |

**15.** On the **Add Address** screen, in the **Media** segment, specify the details under the **Email** tab.

Figure 1-9 Email

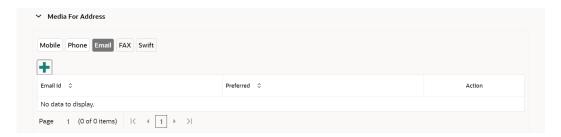

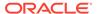

16. On the Email tab, click + icon.

The **Add Email** pop-up screen is displayed.

**17.** Specify the details in the **Add Email** pop-up screen. For more information on the fields, refer to the field description table.

Table 1-9 Media (Email) - Field Description

| Field     | Description                                                                 |
|-----------|-----------------------------------------------------------------------------|
| Email Id  | Specify the email id of the customer.                                       |
| Preferred | Specify the preferred email id, in case more than one email id is captured. |

**18.** On the **Add Address** screen, in the **Media** segment, specify the details under the **FAX** tab.

Figure 1-10 FAX

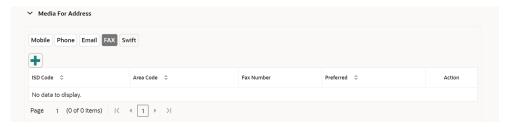

19. On the **Fax** tab, click + icon.

The **Add Fax Number** pop-up screen is displayed.

**20.** Specify the fields under **Add Fax Number** pop-up screen. For more information on fields, refer to the field description table.

Table 1-10 Media (Fax) – Field Description

| Field      | Description                                                                     |  |
|------------|---------------------------------------------------------------------------------|--|
| ISD Code   | Specify the ISD code for the FAX number of the customer.                        |  |
| Area Code  | Specify the area code for the FAX number of the customer.                       |  |
| Fax Number | Specify the FAX number of the customer.                                         |  |
| Preferred  | Specify the preferred FAX number, in case more than one FAX number is captured. |  |

21. On the Add Address screen, in the Media for Address segment, specify the details under the SWIFT tab.

Figure 1-11 SWIFT

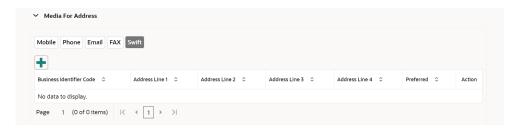

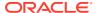

22. On the Basic Details screen, click and expand Previous Address segment.

The **Previous Address** screen is displayed.

23. On the Previous Address screen, click + icon.

The Add Address pop-up screen is displayed.

Figure 1-12 Add Address

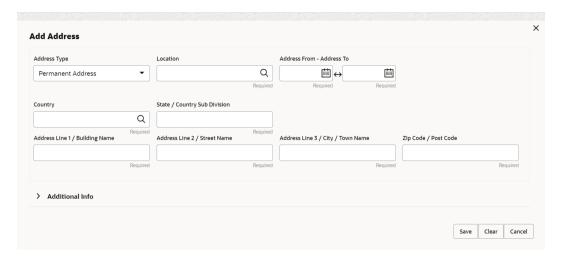

**24.** On the **Add Address** pop-up screen, specify the fields. For more information on the fields, refer to the filed description table.

Table 1-11 Add Address - Field Description

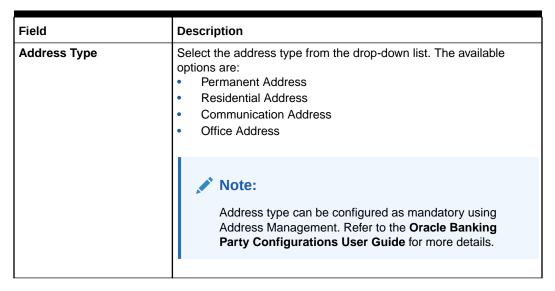

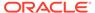

Table 1-11 (Cont.) Add Address – Field Description

| Field                                | Description                                                                                    |  |
|--------------------------------------|------------------------------------------------------------------------------------------------|--|
| Location                             | Click <b>Search</b> and select the preferred location from the list of values.                 |  |
|                                      | Note:  The list of values can be configured through Common Core Maintenance for Location Code. |  |
| Address From                         | Specify address start date.                                                                    |  |
| Address To                           | Specify address end date.                                                                      |  |
| Country                              | Click <b>Search</b> icon and select the country from the list of values.                       |  |
| State / Country Sub-<br>Division     | Specify State or Country Sub-division.                                                         |  |
| Address Line 1 / Building Name       | Specify Address Line 1 or Building Name.                                                       |  |
| Address Line 2 / Street Name         | Specify Address Line 2 or Street Name.                                                         |  |
| Address Line 3 / City /<br>Town Name | Specify Address Line 3 or City Name or Town Name.                                              |  |
| Zip Code / Post Code                 | Specify Zip Code or Post Code.                                                                 |  |

**25.** On the **Add Address** pop-up screen, click and expand **Additional Info** segment. The **Additional Info** data segment is displayed.

Figure 1-13 Additional Info

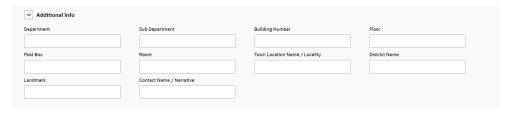

**26.** Specify the details in the **Additional Info** segment. For more information on fields, refer to the field description table.

**Table 1-12 Additional Info – Field Description** 

| Field           | Description                                          |  |
|-----------------|------------------------------------------------------|--|
| Department      | Specify the name of the department for the customer. |  |
| Sub Department  | Specify the sub-department for the customer.         |  |
| Building Number | Specify the building number.                         |  |
| Floor           | Specify the floor for the given address.             |  |
| Post Box        | Specify the post box.                                |  |
| Room            | Specify the room for the given address.              |  |

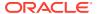

Table 1-12 (Cont.) Additional Info – Field Description

| Field                         | Description                                       |
|-------------------------------|---------------------------------------------------|
| Town Location Name / Locality | Specify Town Location or Locality Name.           |
| District Name                 | Specify the district name.                        |
| Landmark                      | Specify the near Landmark to address.             |
| Contact Name /<br>Narrative   | Specify Contact Name or Narrative for the address |

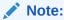

Refer to the **Oracle Banking Party Configurations User Guide** for entity maintenance.

27. Click and expand Social Profile section.

The Social Profile screen displays.

Figure 1-14 Social Profile

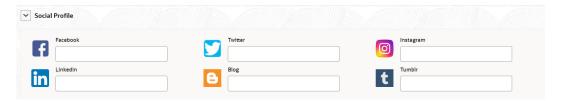

28. On the Social Profile segment, specify the fields.

For more information on fields, refer to the field description table.

Table 1-13 Social Profile - Field Description

| Field     | Description                                  |  |
|-----------|----------------------------------------------|--|
| Facebook  | Select the address of the Facebook profile.  |  |
| Twitter   | Select the address of the Twitter profile.   |  |
| Instagram | Select the address of the Instagram profile. |  |
| LinkedIn  | Select the address of the LinkedIn profile.  |  |
| Blog      | Select the address of the Blog profile.      |  |
| Tumblr    | Select the address of the Tumblr profile.    |  |

29. Click Next to move to the Stakeholders Details screen.

# 1.2.2 Onboarding Initiation - Stakeholder Details

This topic provides the details about the stakeholder such as owners, authorized signatories, guarantors, and suppliers of the business in the **Stakeholder Details** screen.

Stakeholders' detail is necessary for the bank to ascertain the credibility of the business. Stakeholders to a customer can be either of the following:

- An existing customer of the bank
- An existing party that is not a customer but is a stakeholder to another customer of the bank
- A new party, which is neither a customer nor an existing party (stakeholder)

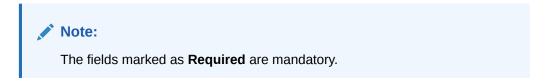

Click Next in the Onboarding Initiation - Basic Details screen.
 The Onboarding Initiation - Stakeholder Details screen displays.

Figure 1-15 Initiation – Stakeholder Details

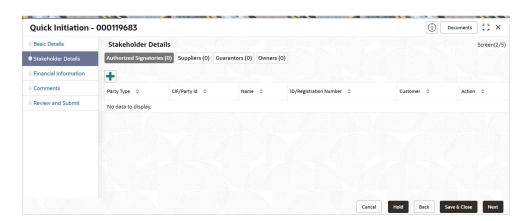

2. Click the icon on the top of the **Stakeholder Details** screen, select the corresponding stakeholder button.

The **Add New Owners** screen is displayed.

Figure 1-16 Add New Owners

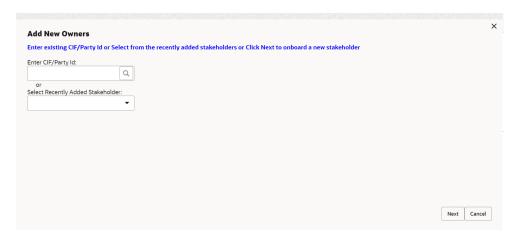

**3.** If the stakeholder has an existing relationship with the bank, perform one of the following actions on the **Add New Owners** screen:

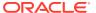

- Specify the existing CIF if the stakeholder is an existing customer.
- Specify the existing Party Id, if the stakeholder is an existing party but not a customer.
- Select from the list of the recently added stakeholders to the same application.

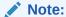

If the CIF/Party Id is not known, click the search icon to launch the Search Party screen. Select CIF/Party Id from the list of values based on the search criteria.

Figure 1-17 Search Party - Individual

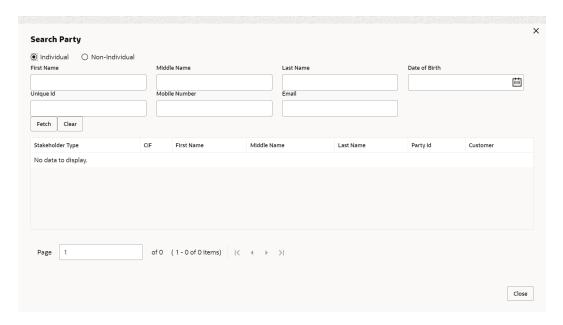

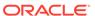

Figure 1-18 Search - Non Individual

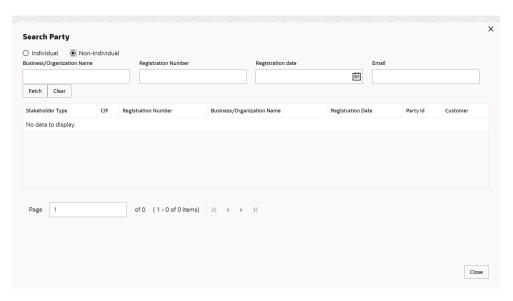

- **4.** If the stakeholder is new to the bank, perform the following steps:
  - a. Click Next without entering CIF/Party Id.

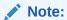

Based on the selected relationship type, a respected screen is displayed to create a new party. Relationship as a Household is elaborated below.

The **Add New Authorized Signatories** screen is displayed to capture details for the new relationship.

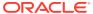

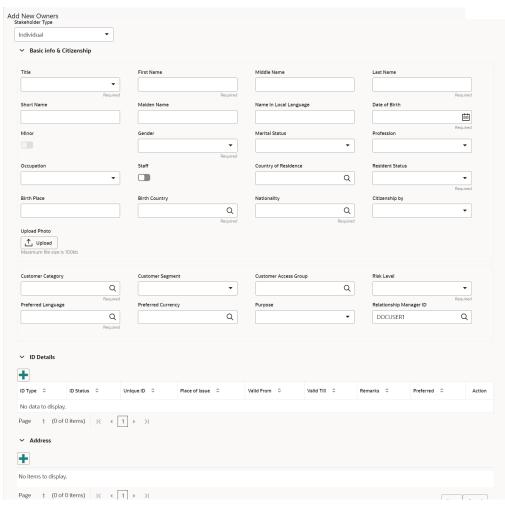

Figure 1-19 Add New Authorized Signatories

**b.** On the **Add New Owners** segment, specify the fields. For more information on fields, refer to the field description table. New Authorized Signatories as an Individual Party (Non-Customer) is elaborated below.

Table 1-14 Add New Owners - Field Description

| Field                    | Description                                                |
|--------------------------|------------------------------------------------------------|
| Stakeholder Type         | Select the stakeholder type from the drop-<br>down values. |
| Basic Info & Citizenship | Specify the fields under this segment.                     |
| Title                    | Select the title from the drop-down values.                |
| First Name               | Specify the first name of the new stakeholder.             |
| Middle Name              | Specify the middle name of the new stakeholder.            |
| Last Name                | Specify the last name of the new stakeholder.              |
| Short Name               | Displays the short name of the stakeholder.                |
| Maiden Name              | Specify the maiden name of the new stakeholder.            |

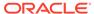

Table 1-14 (Cont.) Add New Owners – Field Description

| Field                  | Description                                                                                                   |
|------------------------|----------------------------------------------------------------------------------------------------|
| Name in Local Language | Specify the name in local language of the new stakeholder.                                                    |
| Date of Birth          | Select the date of birth of the new stakeholder.                                                              |
| Minor                  | Enable the toggle if the party type is minor.                                                                 |
| Gender                 | Select the gender from the drop-down values.                                                                  |
| Marital Status         | Select the marital status from the drop-down values.                                                          |
| Profession             | Select the profession from the drop-downs values.                                                             |
| Occupation             | Select the occupation type from the drop-<br>down list. The available options are:  Own Business Employed     |
| Staff                  | Enable this toggle button if the onboarded party is a staff of the bank.                                      |
| Country of Residence   | Click search icon and select the country from the list of values.                                             |
| Resident Status        | Select the residential status from the drop-<br>down values. The available options are: Resident Non Resident |
| Birth Place            | Specify the birth place of the party.                                                                         |
| Birth Country          | Click <b>Search</b> icon, and select country code from the list of values.                                    |
| Nationality            | Click <b>Search</b> icon and select the nationality of the stakeholder from the list of values.               |
| Citizenship by         | Select the Citizenship by the drop-down values. The available options are:  Birth Acquire Others Residence    |
| Upload Photo           | Upload the photo of the new stakeholder.                                                                      |
| Customer Category      | Click the <b>Search</b> icon and select the customer category from the list of values.                        |
| Customer Segment       | Select the customer segment from the drop-down values.                                                        |

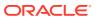

Table 1-14 (Cont.) Add New Owners – Field Description

| Field                   | Description                                                                                                    |
|-------------------------|----------------------------------------------------------------------------------------------------|
| Customer Access Group   | Click search icon and select the customer access group for the party.                                                                       |
|                         | Vote:  User should have required access to onboarding a party within a customer access group.  For more details, refer Oracle Banking Party |
|                         | Configuration User Guide.                                                                                                    |
| Risk Level              | Select the risk level from the drop-down values. The available options are: Level1 Level2 Level3                                            |
| Preferred Language      | Click <b>Search</b> icon, and select the language code from the list of values.                                                             |
| Preferred Currency      | Click <b>Search</b> icon, and select the currency code from the list of values.                                                             |
| Purpose                 | Select the purpose from the drop-down list.                                                                                                 |
| Relationship Manager ID | Click <b>Search</b> icon, and select the relationship manager ID.                                                                           |

c. Click and expand the **ID Details** segment and click + icon to add ID details.

Figure 1-20 ID Details

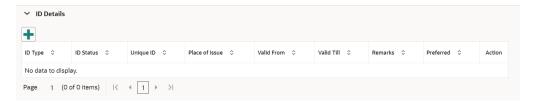

The **Add ID Details** pop-up screen is displayed.

Specify the details in the  ${f Add\ ID\ Details}$  pop-up screen. For more information on fields, refer to the field description table.

Table 1-15 ID Details - Field Description

| Field   | Description                                                                                                    |
|---------|----------------------------------------------------------------------------------------------------|
| ID Type | Select type of identification from the drop-<br>down list. The available options are:  Driving License Passport |

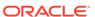

Table 1-15 (Cont.) ID Details - Field Description

| Field          | Description                                                                                                    |
|----------------|----------------------------------------------------------------------------------------------------|
| ID Status      | Select status of identification from drop-down list. The available options are:  Validation Pending  Available  Applied For |
| Unique ID      | Specify unique ID number as per the ID type.                                                                                |
| Place of Issue | Specify place of issue of ID.                                                                                               |
| Valid From     | Specify valid from date of ID.                                                                                              |
| Valid Till     | Specify validity end date of ID.                                                                                            |
| Remarks        | Specify remarks for ID.                                                                                                    |
| Preferred      | Select, if ID type is preferred.                                                                                            |

d. Click and expand the **Address** segment and click + icon to add ID details.

The Add Address screen is displayed.

For more information on the screen and fields, refer to the **Add Address** in the **Basic Initiation** segment.

e. Click Next.

The **Add New Owners** screen is displayed to capture the KYC details for the new relationship.

Figure 1-21 Add New Owner

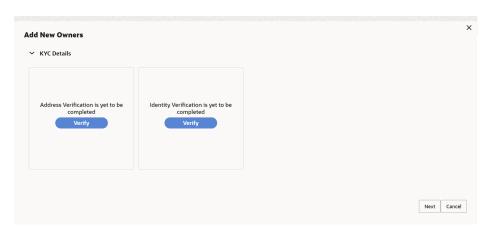

f. On the **Add New Owners** screen, update the KYC Details.

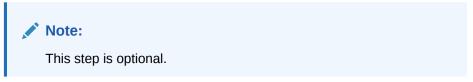

5. Click Next.

The **Add New Owners** screen is displayed to add relationship-specific attributes.

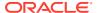

Figure 1-22 Add New Owners – Capture relationship specific attribute

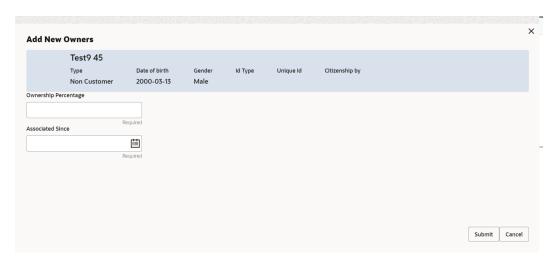

**6.** On the **Add New Owners** screen, specify the fields. For more information on fields, refer to the field description table.

Table 1-16 Relationship Specific Details - Field Description

| Field                | Description                                                                                     |
|----------------------|-------------------------------------------------------------------------------------------------|
| Ownership Percentage | Specify the percentage of the ownership for the new owner.                                      |
| Associated Since     | Click the calendar icon and select the date from when the customer is associated with the bank. |

7. Click Submit.

The stakeholder is linked to the customer being onboarded, and the newly added stakeholder is displayed on the **Stakeholder Details** screen.

Figure 1-23 New Stakeholder Added

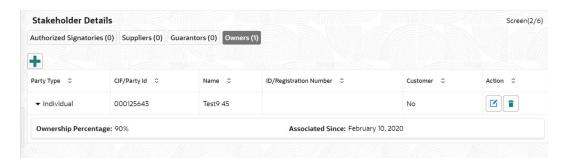

If the stakeholder is an existing customer or an existing Party, then the linkage is based on the CIF/Party Id.

In case a new stakeholder is being added, the system will generate a Party Id for the newly added stakeholder. This Party Id is used to establish a link between the new customer and stakeholder.

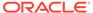

8. Click **Next** to move to the **Financial Information** screen. For information on the **Financial Information** screen, refer to Onboarding Initiation - Financial Information.

## 1.2.3 Onboarding Initiation - Financial Information

Information about the customer's income, assets, and liability is added to the **Financial Information** screen.

Financial information about the customer help bank in determining the creditworthiness of the customer in a better manner.

Note:

The fields marked as **Required** are mandatory.

- 1. Click **Next** in the **Onboarding Initiation Stakeholder** screen.
  - The **Onboarding Initiation Financial Information** screen displays.
- 2. Click and expand the **Annual Income** section and select the **Annual Income** range of the customer.
- 3. Click and expand the **Asset Details** section.

The **Asset Details** screen displays.

Figure 1-24 Initiation – Financial Information

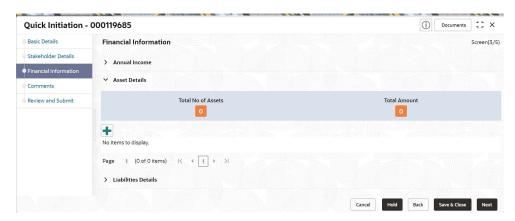

The System displays the following options:

- Add
- Modify
- Delete
- 4. Click Add to add the asset detail.

The Assets screen displays.

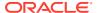

Figure 1-25 Assets

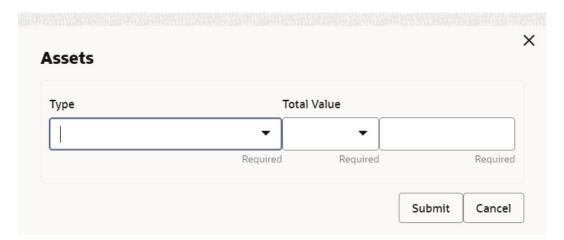

5. On the **Assets** screen, specify the fields.

For more information on fields, refer to the field description table.

Table 1-17 Assets – Field Description

| Field       | Description                                                               |
|-------------|---------------------------------------------------------------------------|
| Туре        | Select the asset type from the drop-down list.                            |
| Currency    | Click <b>search</b> icon and select the currency from the list of values. |
| Total Value | Specify the total value.                                                  |

6. Click **Submit** to add the asset details.

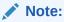

You can also select the required item from the list, and click  ${\it Edit/Delete}$  to modify/delete the added asset details.

7. Click and expand the Liabilities Details section.

The Liabilities Details screen displays.

Figure 1-26 Liabilities

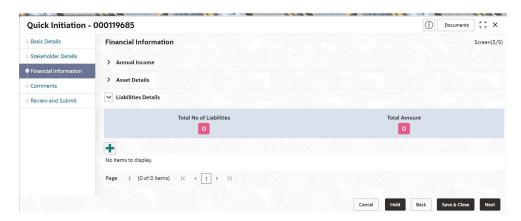

8. Click Add to add the liabilities details.

The Liabilities screen displays.

Figure 1-27 Liabilities

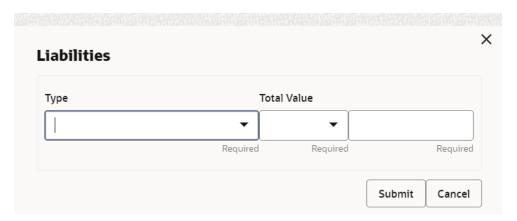

The following options are displayed for the liabilities:

- Add
- Edit
- Delete
- 9. On the **Liabilities** screen, specify the fields.

For more information on fields, refer to the field description table.

Table 1-18 Liabilities - Field Description

| Field       | Description                                                               |
|-------------|---------------------------------------------------------------------------|
| Туре        | Select the type of liability from the drop-down list.                     |
| Currency    | Click <b>search</b> icon and select the currency from the list of values. |
| Total Value | Specify the total value.                                                  |

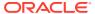

10. Click Submit to add the Liabilities.

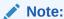

You can also select the required item from the list, and click **Edit/Delete** to modify/delete the added asset details.

11. Click Next to move to the Interested Products screen.

## 1.2.4 Onboarding Initiation - Comments

The RMs can capture overall comments for the initiation stage in the Comments screen.

Capturing comments helps the banker who works in the next stage to understand this task.

Click Next in the Onboarding Initiation - Interested Products screen.
 The Onboarding Initiation - Comments screen displays.

Figure 1-28 Initiation – Comments

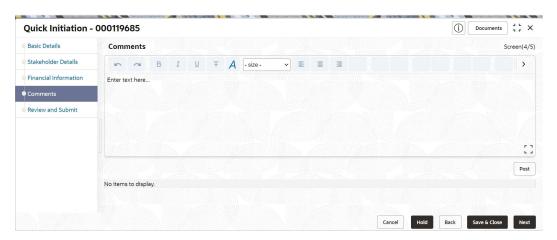

- On the Comments screen, specify the overall comments for the Onboarding Initiation stage.
- 3. Click **Post** to post the comments.
- 4. Click Next to go to the Onboarding Initiation Review and Submit.

## 1.2.5 Onboarding Initiation - Review and Submit

The **Review and Submit** screen provides a consolidated view of the information captured in all the sections.

The RMs can view the displayed information and take necessary actions such as modifying the information or moving the task to the next stage.

Click Next in the Onboarding Initiation - Comments screen.

The Onboarding Initiation - Review and Submit screen displays.

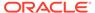

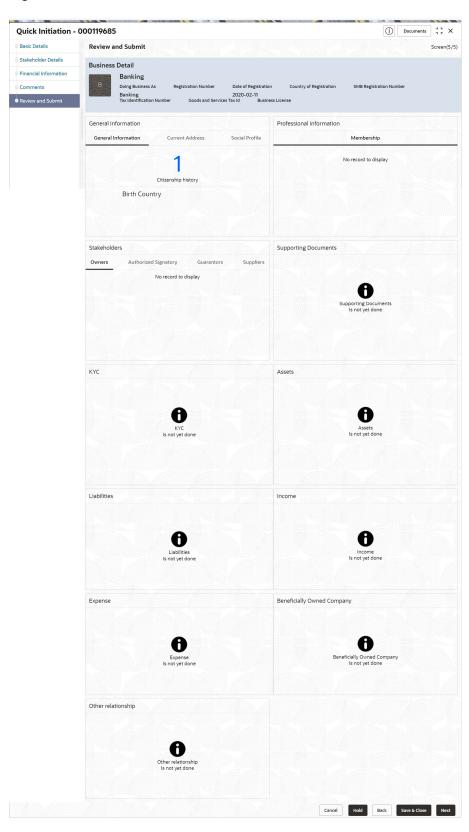

Figure 1-29 Initiation – Review and Submit

2. On the **Review and Submit** screen, verify the details that are displayed in tiles. For more information on fields, refer to the field description table.

Table 1-19 Review and Submit - Description

| Tile Name                | Description                                                                  |
|--------------------------|------------------------------------------------------------------------------|
| General Information      | In this tile, the following details are displayed:                           |
| Professional Information | Displays the professional information of the stakeholder.                    |
| Stakeholders             | Displays the stakeholders.                                                   |
| Dates                    | Displays the details of the dates.                                           |
| KYC                      | Displays the KYC details.                                                    |
| Assets                   | Displays the assets details.                                                 |
| Liabilities              | Displays the liabilities details.                                            |
| Income                   | Displays the income details.                                                 |
| Expense                  | Displays the expense details.                                                |
| View details             | In the corresponding tile, click this icon to view the detailed information. |

- Click Submit System will check for duplicate customers. For more information, refer to the Duplication Check (De-dupe Check).
- 4. Click Continue to move to the Onboarding Enrichment stage.

## 1.3 Onboarding Enrichment

In the Enrichment stage, the relationship manager can capture detailed information about the SMB customer to be added in the Oracle Banking Enterprise Party Management.

This topic contains the following subtopics:

- Onboarding Enrichment Basic Information
   In addition to the business details, address, and social profile captured in the Initiation stage, the RMs can add important dates, supporting documents, and photos of the customer in the Basic Info screen.
- Onboarding Enrichment Stakeholder Details
   You can add the details about the stakeholders of the customer in the Stakeholder Details screen.
- Onboarding Enrichment Membership / Association
   If the customer is a member of or associated with any institution, the RM can add details about the same in the Membership/Association screen.
- Onboarding Enrichment Financial Profile
   The RMs can further enrich the customer's financial information in the Financial Profile
   screen, by adding income details, expense details, and details about the relationship with
   other banks.
- Onboarding Enrichment Comments
   The RMs can capture overall comments for the initiation stage in the Comments screen.
- Onboarding Enrichment Review and Submit
   The Review and Submit screen provides a consolidated view of the information captured in all the sections.

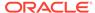

## 1.3.1 Onboarding Enrichment - Basic Information

In addition to the business details, address, and social profile captured in the **Initiation** stage, the RMs can add important dates, supporting documents, and photos of the customer in the **Basic Info** screen.

The following details that are captured in the *Initiation* stage will be populated in this screen:

- Business Details
- Address
- Social Profile

#### To add the basic information:

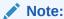

The fields marked as **Required** are mandatory.

 Click Acquire and Edit in the Free Tasks screen for the application for which the Onboarding Enrichment stage has to be acted upon.

The Onboarding Enrichment - Basic Info screen displays.

Figure 1-30 Enrichment - Basic Info

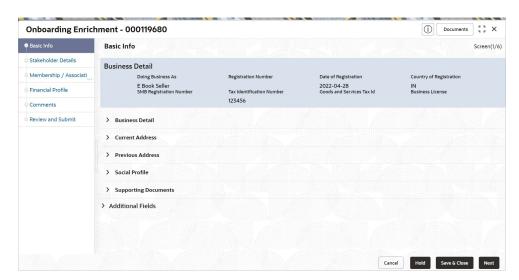

For information on adding Business Details, Current Address, Previous Address, and Social Profile, refer to the Basic Details topic in the Onboarding Initiation section.

Click and expand the Supporting Documents section to add the supporting documents.

The **Supporting Documents** screen displays.

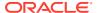

Figure 1-31 Enrichment – Basic Info – Documents

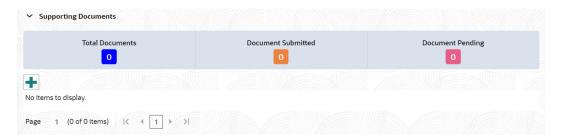

3. Click Add button to add the Supporting Documents.

The **Document** screen displays.

Figure 1-32 Enrichment – Basic Info – Documents

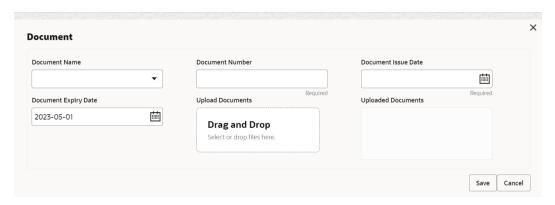

4. On the **Document** screen, specify the details.

Table 1-20 Document - Field Description

| Field                       | Description                                                                       |  |
|-----------------------------|-----------------------------------------------------------------------------------|--|
| <b>Document Name</b>        | Select the document name from the drop-down list.                                 |  |
| Document Number             | Specify the document number.                                                      |  |
| Document Issue Date         | Click the <b>calendar</b> icon, and select the issue date of the document.        |  |
| <b>Document Expiry Date</b> | Click the <b>calendar</b> icon, and select the expiry date of the document.       |  |
| Upload Documents            | Click icon and select the document to be uploaded or drag and drop the documents. |  |
| Uploaded Documents          | Displays the uploaded documents.                                                  |  |

5. Click **Save** to save the documents details.

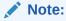

You can also select the required item from the list and click  ${\bf Edit/Delete}$  to modify/delete the added document details.

**6.** Click **Next** to move to the **Onboarding Enrichment - Stakeholder Details** segments.

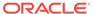

## 1.3.2 Onboarding Enrichment - Stakeholder Details

You can add the details about the stakeholders of the customer in the **Stakeholder Details** screen.

Click Next in the Onboarding Enrichment - Basic Information screen.
 The Onboarding Enrichment - Stakeholder Details screen displays.

Figure 1-33 Enrichment - Stakeholders

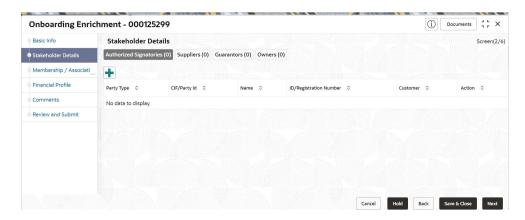

The stakeholder details added in the **Onboarding Initiation - Stakeholder Details** stage are populated automatically on this screen. For information on adding customer's relationship details, refer to **Onboarding Initiation - Stakeholder Details**.

Click Next to move to the Onboarding Enrichment - Membership / Association segments.

## 1.3.3 Onboarding Enrichment - Membership / Association

If the customer is a member of or associated with any institution, the RM can add details about the same in the **Membership/Association** screen.

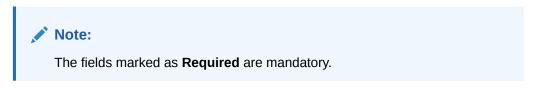

Click Next in the Onboarding Enrichment - Stakeholder Details screen.
 The Onboarding Enrichment - Membership / Association screen displays.

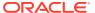

Figure 1-34 Enrichment - Member / Association

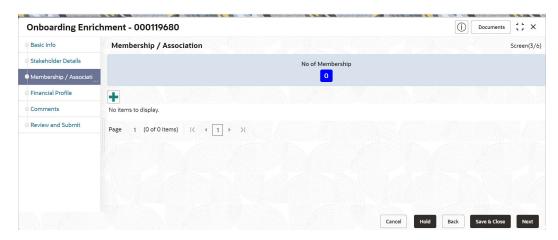

2. Click **Add** button to add the membership details.

The **Membership** screen displays.

Figure 1-35 Memebership

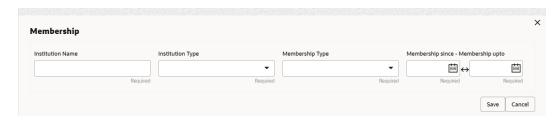

3. On the **Membership** screen, specify the fields.

For more information on fields, refer to the field description table.

Table 1-21 Membership - Field Description

| Field            | Description                                                          |  |
|------------------|----------------------------------------------------------------------|--|
| Institution Name | Specify the name of the institution where the customer is a member.  |  |
| Institution Type | Select the institution type from the drop-down list.                 |  |
| Membership Type  | Select the membership type from the drop-down list.                  |  |
| Since            | Click the <b>calendar</b> icon and select the membership start date. |  |
| Valid Till       | Click the calendar icon and select the membership expiry date.       |  |

4. Click **Save** to save the **Membership** details.

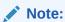

You can also select the required item from the list, and click **Edit/Delete** to modify/delete the added membership details.

5. Click **Next** to move to the **Onboarding Enrichment - Financial Profile**.

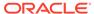

## 1.3.4 Onboarding Enrichment - Financial Profile

The RMs can further enrich the customer's financial information in the **Financial Profile** screen, by adding income details, expense details, and details about the relationship with other banks.

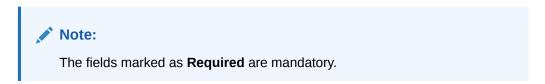

Click Next in the Onboarding Enrichment - Membership / Association screen.
 The Onboarding Enrichment - Financial Profile screen displays.

Figure 1-36 Enrichment – Financial Profile

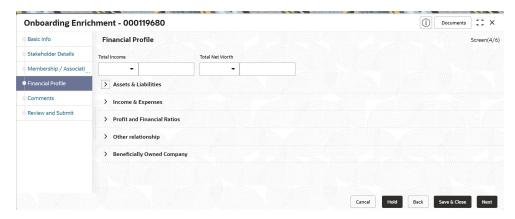

2. On the **Financial Profile** screen, click **View detail** in the corresponding tiles to change the chart view of asset and liabilities details to the list view.

The Assets and Liabilities Detail screen displays.

Figure 1-37 Assets and Liabilities Detail

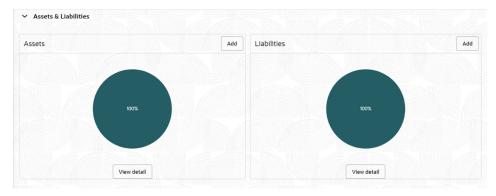

3. Click the configure icon in the corresponding tile.

The following options are displayed in the assets and liabilities details:

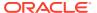

- Add
- Modify
- Delete
- 4. Click and expand the **Income & Expenses** section.

Figure 1-38 Financial Profile – Income and Expense

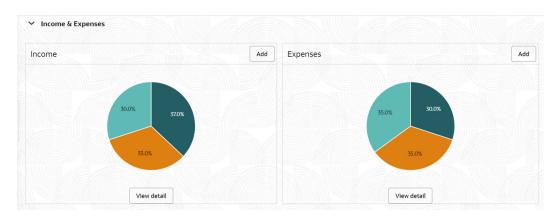

5. Click Add in the Income & Expenses segment.

The **Add Income** screen displays.

Figure 1-39 Add Income

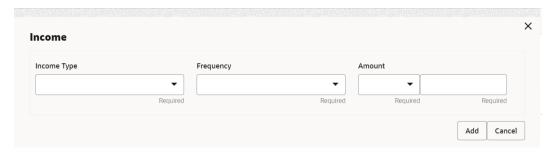

6. On the **Add Income** screen, specify the fields.

For more information on fields, refer to the field description table.

Table 1-22 Add Income – Field Description

| Field       | Description                                                  |  |
|-------------|--------------------------------------------------------------|--|
| Income Type | Select the income type from the drop-down values.            |  |
| Frequency   | Select the frequency of income from the drop-down list.      |  |
| Currency    | Click the search icon and select the currency from the list. |  |
| Amount      | Specify the amount.                                          |  |

7. Click Add to save the details.

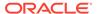

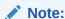

You can also select the required item from the list, and click **Edit/Delete** icon to modify/delete the added membership details.

- 8. Click icon to exit the **Income** window.
- 9. Click Add in the Income & Expenses segment.

The Add Expenses screen is displayed.

Figure 1-40 Add Expenses Details

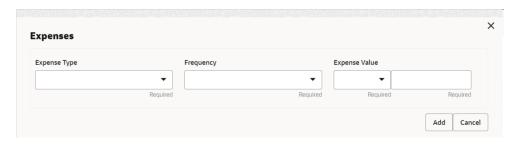

10. On the Add Expense screen, specify the fields.

For more information on fields, refer to the field description table.

Table 1-23 Add Expenses - Field Description

| Field         | Description                                                  |
|---------------|--------------------------------------------------------------|
| Expense Type  | Select expense type from the drop-down list.                 |
| Frequency     | Select the frequency from the drop-down list.                |
| Currency      | Click the search icon and select the currency from the list. |
| Expense Value | Specify the expense value.                                   |

11. Click Add to save the details.

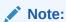

You can also select the required item from the list, and click **Edit/Delete** to modify/delete the added membership details.

- **12.** Click icon to exit the **Income** window.
- 13. Click and expand the Profit and Financial Ratios section.

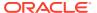

Figure 1-41 Profit and Financial Ratios

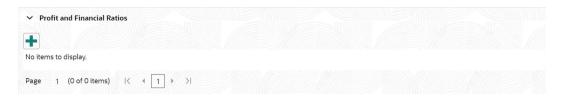

14. Click Add to add the profit and financial ratios.

The **Profit and Financial Ratios** screen displays.

Figure 1-42 Profit and Financial Ratios - Add

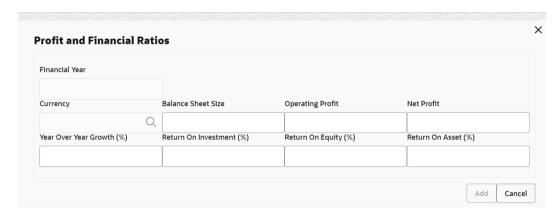

**15.** On the **Profit and Financial Ratios** window, specify the fields. For more information on fields, refer to the field description table.

For more information on fields, refer to the field description table.

Table 1-24 Profit and Financial Ratios – Field Description

| Field                 | Description                                                            |  |
|-----------------------|------------------------------------------------------------------------|--|
| Financial Year        | Specify the financial year.                                            |  |
| Currency              | Click the search icon and select the currency from the list of values. |  |
| Balance Sheet Size    | Specify the balance sheet size.                                        |  |
| Operating Profit      | Specify the operating profit.                                          |  |
| Net Profit            | Specify the net profit.                                                |  |
| Year Over Year Growth | Specify the year-over-year growth value.                               |  |
| Return On Investment  | Specify the return value on investment.                                |  |
| Return On Equity      | Specify the return value on equity.                                    |  |
| Return On Asset       | Specify the return value on the asset.                                 |  |

**16.** Click and expand the **Other Relationship** section.

The **Other Relationship** screen displays.

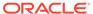

Figure 1-43 Other Relationship

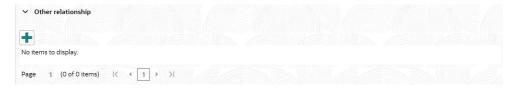

17. Click Add to add details about the customer's relationship with other banks.

The **Relationship with other financial institutions** screen displays.

Figure 1-44 Relationship with other financial institutions

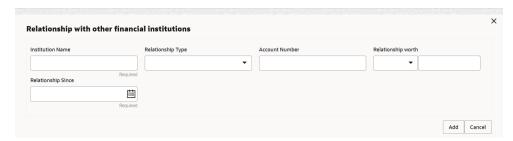

**18.** On the **Relationship with other financial institutions** screen, specify the fields. For more information on fields, refer to the field description table.

Table 1-25 Relationship with other financial institutions - Field Description

| Field              | Description                                                                              |  |
|--------------------|------------------------------------------------------------------------------------------|--|
| Institution Name   | Specify the name of the institution where the customer is a nember.                      |  |
| Relationship Type  | Select the relationship type from the drop-down list.                                    |  |
| Relationship Worth | Select a currency from the drop-down values, and specify the relationship worth amount.  |  |
| Relationship Since | Click the <b>calendar</b> icon and select the start date of the customer's relationship. |  |

19. Click Add to save the details.

The system adds and lists the relationship details in the **Other relationship** section.

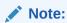

You can also select the required item from list and click the edit/delete icon to modify/delete the other relationship details.

20. Click Next to move to the Onboarding Enrichment - Comments segments.

## 1.3.5 Onboarding Enrichment - Comments

The RMs can capture overall comments for the initiation stage in the **Comments** screen.

Capturing comments helps the banker who works in the next stage to understand this task.

Click Next in the Onboarding Enrichment - Financial Profile screen.
 The Onboarding Enrichment - Comments screen displays.

Figure 1-45 Enrichment Comments

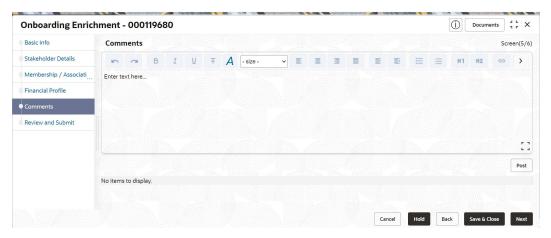

- 2. On the **Comments** screen, specify the overall comments for the **Onboarding Enrichment** stage.
- 3. Click **Post** to post the comments.
- 4. Click Next to move to the Onboarding Enrichment Review and Submit.

## 1.3.6 Onboarding Enrichment - Review and Submit

The **Review and Submit** screen provides a consolidated view of the information captured in all the sections.

The RMs can view the displayed information and take necessary actions such as modifying the information or moving the task to the next stage.

Verify the information captured in all the sections and take the necessary action. For information on reviewing and submitting the task to the next stage, refer to **Onboarding Initiation - Review and Submit**.

### 1.4 KYC Check

KYC check for the SMB customer is populated based on the product selected by that customer. The banks can directly perform the KYC check by themselves or reach external agencies for the KYC information.

For successful SMB onboarding, the customer must be compliant with all the necessary KYC checks.

 Click Acquire and Edit in the Free Tasks screen for the application for which KYC Check stage has to be acted upon.

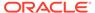

#### The KYC Customer Summary screen displays.

Figure 1-46 KYC - Customer Summary

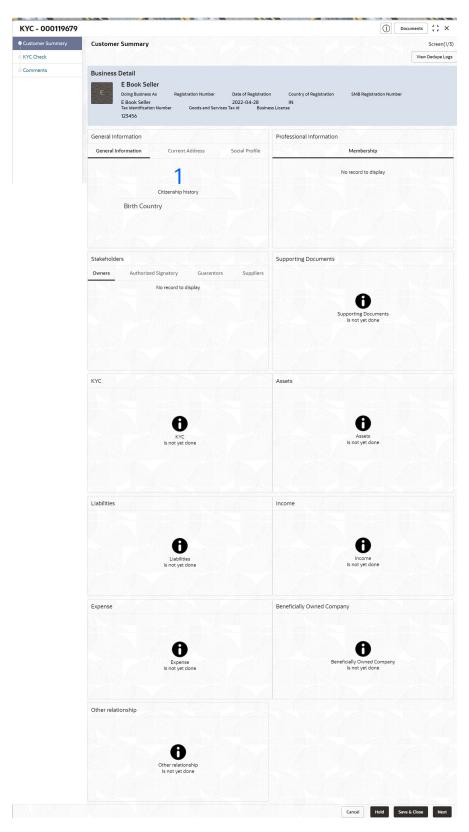

- 2. On the **Customer Summary** screen, verify the details that are displayed in tiles. For more information on tiles, refer to **Table 1-19**.
- 3. Click Next.

The **KYC Check** screen displays.

- Address Check
- Identify Check
- Police DB Check
- Credit Score Check
- Education Qualification
- Field Verification
- Reference Check
- Suit Filed
- PEP Identification
- AML Check
- FATCA Check
- SDN Check
- Sanction Check

KYC Checks are listed during KYC stage, based on the Mandatory and Optional KYC check configuration.

For more information about Mandatory and Optional KYC check configuration, refer **Party Onboarding Configuration User Guide**.

- **4.** Verify all the KYC checks listed for the selected product.
- 5. Click **Verify** to add the **Verification Details**.

The Add Verification screen displays.

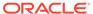

Figure 1-47 Add Verification Details - Proof of Residence

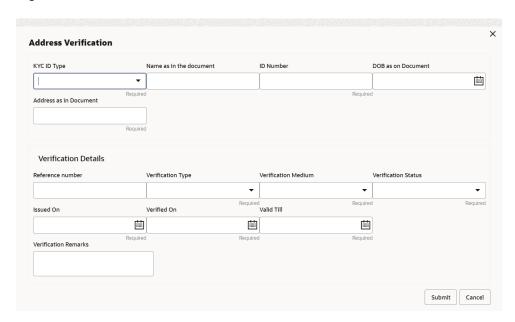

Figure 1-48 Add Verification Details - Proof of Identity

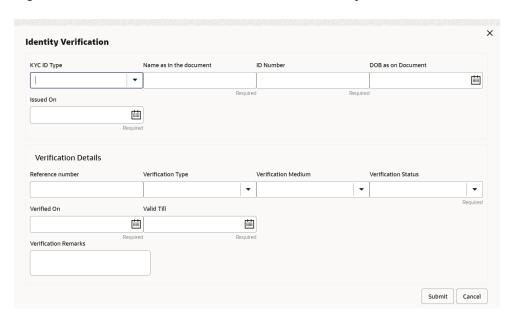

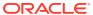

Figure 1-49 KYC Check

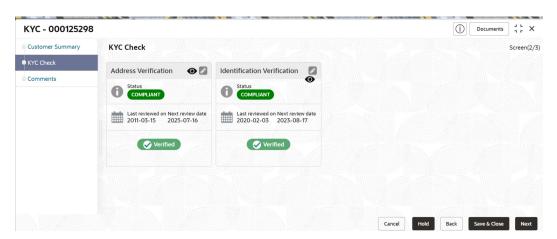

Note:

The verification details are updated in the corresponding tile on the **KYC Check** page.

6. Click Next.

The Comments screen displays.

Figure 1-50 KYC - Comments

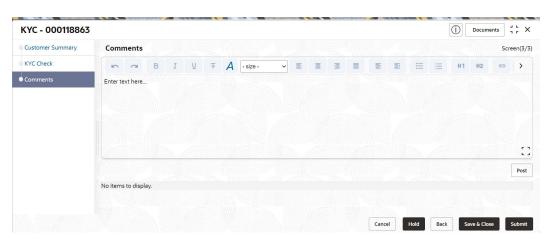

- **7.** Specify the overall comments for the KYC stage.
- **8.** On the **Comments** screen, perform the following actions:

Table 1-26 Actions - Description

| Actions | Description                                                     |  |
|---------|-----------------------------------------------------------------|--|
| Post    | Click <b>Post</b> . The comments are posted below the text box. |  |
| Submit  | Click <b>Submit</b> . The <b>Checklist</b> window is displayed. |  |

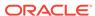

Table 1-26 (Cont.) Actions - Description

| Actions | Description                                                                                                    |
|---------|----------------------------------------------------------------------------------------------------|
| Outcome | On the Checklist window, select the Outcome as Approve or Reject and click Submit. Based on the value selected for the outcome, the following conditions apply:  If Approve is selected, the task is moved to the Recommendation stage.  If Reject is selected, the task is terminated. |

# 1.5 Recommendation

In this stage, the final Recommendation user reviews the customer details and moves the task to Approval stage if the details are appropriate.

If the details are inappropriate, the reviewer can send the task back to the previous stage.

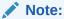

The fields marked as **Required** are mandatory.

 Click Acquire and Edit in the Free Tasks screen for the application for which Recommendation stage has to be acted upon.

The Customer Summary screen displays.

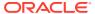

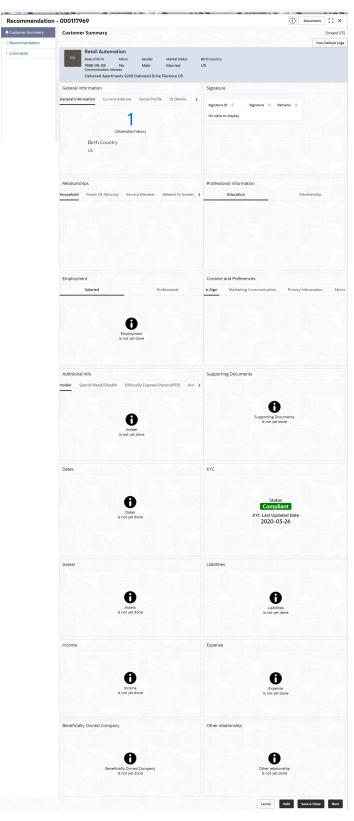

Figure 1-51 Recommendation – Customer Summary

2. On the **Customer Summary** screen, verify the details that are displayed in tiles. For more information on tiles, refer to **Table 1-19**.

#### Click Next.

The **Recommendation – Recommendation Comments** screen displays.

Figure 1-52 Recommendation – Recommendation Comments

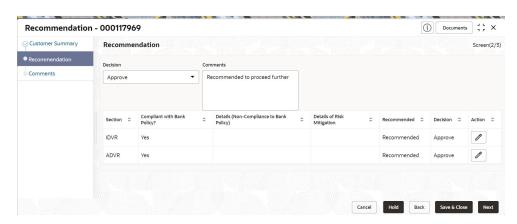

- 4. Select **Recommendation** decision in the **Decision** field.
- 5. Specify the **Comments** for the **Recommendation** decision.
- 6. Click Action to Input Recommendation details for each KYC type.

For example, if the user clicks **Action** in **Address Verification**, the system displays the **Address Verification** window as shown.

Click Action to Input Recommendation details for each of the Party Information Data Segments.

The Onboarding Approval screen displays.

Figure 1-53 Onboarding Approval

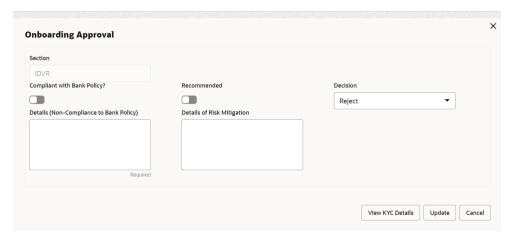

8. Specify the fields for **Onboarding Approval**.

For more information on fields, refer to the field description table.

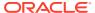

**Table 1-27 Onboarding Approval - Field Description** 

| Field                                   | Description                                                                        |  |
|-----------------------------------------|------------------------------------------------------------------------------------|--|
| Compliant with Bank Policy              | Select the toggle button if customer is compliant with the Bank Policy.            |  |
| Recommended                             | Select the toggle button if customer is Recommended by reviewing user.             |  |
| Decision                                | Specify decision with respect to KYC type.                                         |  |
| Details (Non-Compliance to Bank Policy) | Specify the details of Non-Compliance to Bank Policy.                              |  |
|                                         | Note:  This field is available only Compliant with Bank Policy toggle is disabled. |  |
| Details of Risk Mitigation              | Specify the comments of Details of Risk Mitigation.                                |  |
|                                         | Note:  This field is available only Compliant with Bank Policy toggle is disabled. |  |

9. Click View KYC Details to review all the KYC details.

The View KYC Details screen displays.

- **10.** Click **Update** to update the decision.
- **11.** On the **Comments** screen, perform the following actions:

Table 1-28 Actions - Description

| Actions | Description                                                                                                    |
|---------|----------------------------------------------------------------------------------------------------|
| Post    | Click <b>Post</b> . The comments are posted below the text box.                                                                                                    |
| Submit  | Click <b>Submit</b> . The <b>Checklist</b> window is displayed.                                                                                                    |
| Outcome | On the Checklist window, select the Outcome as Approve or Reject and click Submit. Based on the value selected for the outcome, the following conditions apply:  If Approve is selected, the task is moved to the Approval stage.  If Reject is selected, the task is terminated. |

#### 12. Click Next.

The **Comments** screen displays.

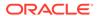

Figure 1-54 Comments

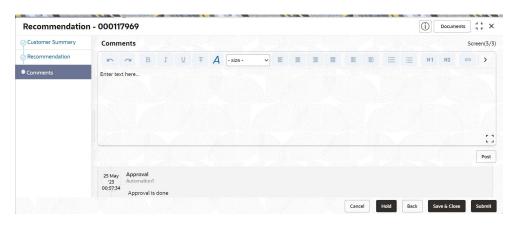

13. Specify the overall comments for the KYC stage.

# 1.6 Approval

In the **Approval** stage, the head of the division can view the customer information and decide to approve or reject the task based on comments from the Reviewer.

If the outcome of this stage is **Proceed**, the task is automatically moved to the host system.

1. Click **Acquire and Edit** in the **Free Tasks** screen for the application for which **Approval** stage has to be acted upon.

The Approval - Customer Summary screen displays.

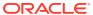

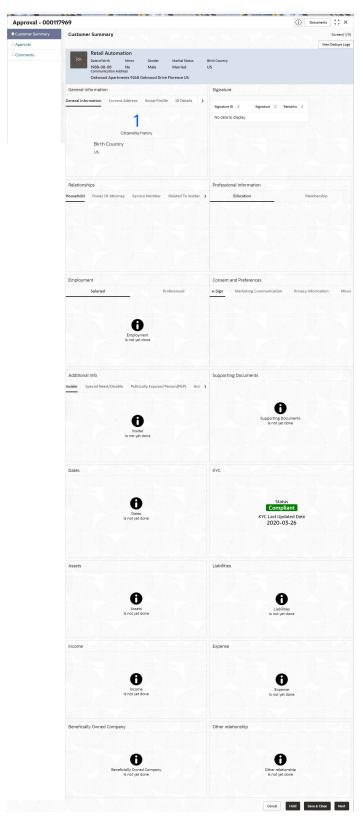

Figure 1-55 Approval - Customer Summary

2. On the **Customer Summary** screen, verify the details that are displayed in tiles. For more information on tiles, refer to **Table 1-19**.

3. Click Next.

The Approval – Approval Comments screen displays.

Figure 1-56 Approval – Approval Comments

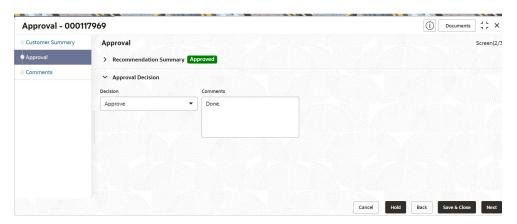

 View Recommendation Summary as Approved or Rejected based on the Recommendation Decision provided in Recommendation stage.

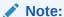

If more than one Recommendation user is configured, Recommendation summary will be determined are as follows:

**Table 1-29 Recommendation Summary** 

| Number of Users                    | Individual Decision                                         | Recommendation<br>Summary |
|------------------------------------|-------------------------------------------------------------|---------------------------|
| 2 User (User 1 & User 2)           | User 1 – Approved<br>User 2 – Approved                      | Approved                  |
| 2 User (User 1 & User 2)           | User 1 – Approved<br>User 2 – Rejected                      | Rejected                  |
| 3 Users (User 1 & User 2 & User 3) | User 1 – Approved<br>User 2 – Rejected<br>User 3 – Approved | Rejected                  |

Click and Expand Recommendation Summary view Recommendation
 Decision and Comments from respective users from Recommendation stage.

The **Recommendation Summary** screen displays.

- Click Action to see Recommendation details and KYC details for respective KYC types.
- Click and Expand Approval Decision to provide Approval Decision and Comments for Party Onboarding.

The **Approval Decision** screen displays.

8. Click Next to Comments data segments.

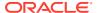

The **Approval – Comments** screen displays.

Figure 1-57 Approval - Comments

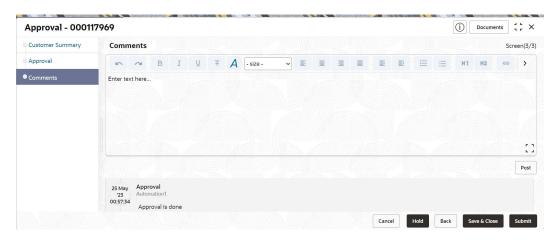

9. On the **Comments** screen, perform the following actions:

Table 1-30 Actions - Description

| Action   | Description                                                                                                    |
|----------|----------------------------------------------------------------------------------------------------|
| Comments | Specify the overall comments for the Approval stage.                                                                                                    |
| Post     | Click <b>Post</b> . The comments are posted below the text box.                                                                                                    |
| Submit   | Click Submit. The Checklist window is displayed.                                                                                                    |
| Outcome  | On the Checklist window, select the Outcome as Proceed, Reject, or Additional Info and click Submit. Based on the value selected for the outcome, the following conditions apply:  If Proceed is selected, the task is automatically moved to the host system.  If Reject is selected, the task is terminated.  If Additional Info is selected, the task is moved back to the Onboarding Enrichment stage. |

## 1.7 Amendment

In the **Amendment** stage, the relationship manager can amend the information or can add additional information about an SMB customer using Oracle Banking Enterprise Party Management.

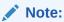

- User should have required Customer Group Access to amend a party within a customer access group.
- User should have required Personal Identifiable Information (PII) access to amend a party, if PII fields are configured.

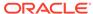

1. On the Home screen, click Party Services. Under Party Services, click Amendment.

The **Amendment** screen displays.

Figure 1-58 Amendment - Enter CIF

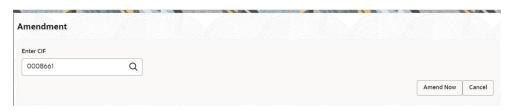

2. On the Amendment screen, specify the CIF and click Amend Now.

The Small and Medium Business Amendment screen displays.

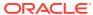

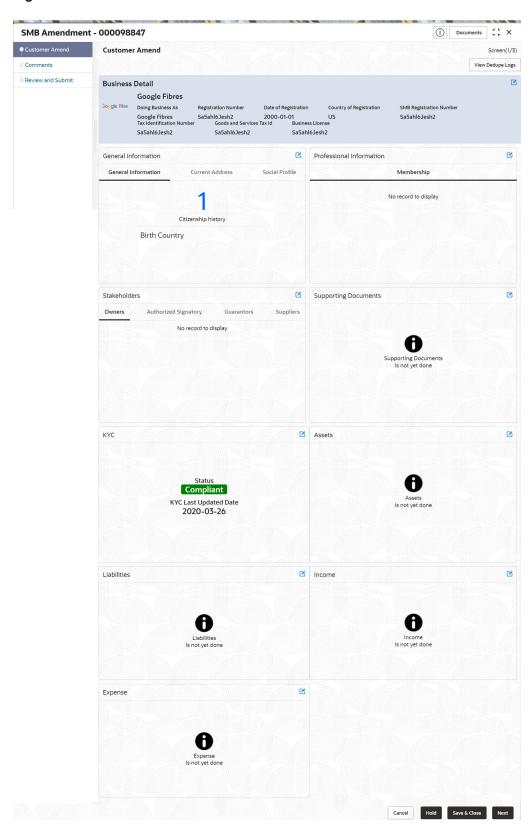

Figure 1-59 Amendment – SMB Amendment

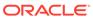

- 3. On the **Customer Amend** screen, click icon in the desired section to be updated. You can update the following sections during amendment:
  - General Information For more information, refer to Onboarding Initiation -Basic Details.
    - a. Business Details
    - b. Basic Information
    - c. Address
    - d. Social Profile
  - Professional Information
    - a. Membership Details For more information, refer to **Onboarding** Enrichment Membership / Association.
  - Stakeholders For more information, refer to Onboarding Initiation -Stakeholder Details.
  - Dates For more information, refer to Onboarding Enrichment Basic Information.
  - KYC For more information, refer to KYC Check.
  - Assets For more information, refer to Onboarding Initiation Financial Information.
  - Liabilities For more information, refer to Onboarding Initiation Financial Information.
  - Income For more information, refer to Onboarding Enrichment Financial Profile.
  - Expense For more information, refer to Onboarding Enrichment Financial Profile.

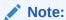

In an amendment request, information in one or more sections can be amended one after the other, if required.

4. Click Next.

The **Amendment - Comments** screen displays.

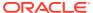

Figure 1-60 Amendment - Comments

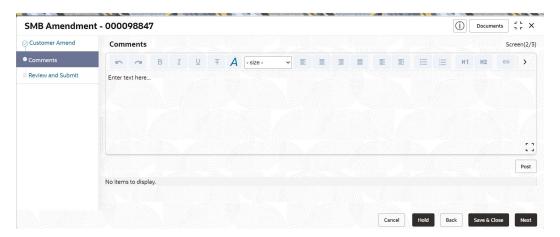

5. On the **Comments** screen, perform the following actions:

Table 1-31 Actions - Description

| Action   | Description                                                     |
|----------|-----------------------------------------------------------------|
| Comments | Specify the overall comments for the Amendment stage.           |
| Post     | Click <b>Post</b> . The comments are posted below the text box. |

6. Click Next.

The **Review and Submit** screen is displayed.

- 7. On the **Review and Submit** screen, review the customer information. For more information, refer to **Onboarding Initiation Review and Submit**.
- 8. Perform the following actions:

Table 1-32 Actions - Description

| Action  | Description                                                                                                    |
|---------|----------------------------------------------------------------------------------------------------|
| Submit  | Click <b>Submit</b> . The <b>Checklist</b> window is displayed.                                                                                     |
| Outcome | On the <b>Checklist</b> window, select the <b>Outcome</b> as <b>Proceed</b> and click <b>Submit</b> . The task is moved to the <b>Review</b> stage. |

In the **Review** stage, the final reviewer reviews the customer details and moves the task to the **Approval** stage if the details are appropriate. If the details are inappropriate, the reviewer can send the task to the previous stage. After submitting the details in the *Review* stage, the system moves the task to the **Approval** stage.

In the **Approval** stage, the head of the division can view the customer information and decide to approve or reject the task based on comments from the Reviewer. If the outcome of this stage is **Proceed**, the task is automatically moved to the host system. For more detail on the **Review** and **Approval** stages, refer to **Recommendation** and **Approval**.

## 1.8 Duplication Check (De-dupe Check)

Duplication check (De-dupe Check) screen is to check for the duplication in the party.

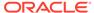

System will check for duplicate customers (Dedupe Check).

- If there is no duplicate customer existed in the system, then system creates unique party ID.
- If there is a duplicate customer/s existed in the system, then system will display the list of customers with same name. User will have facility to
  - Discard the Customer Onboarding or
  - Go ahead and save it or
  - Cancel and go back to previous screen

For example, if there is a customer by name "Vinay" and user will try to create a customer with the same name again. Then the system will display duplicate record as below.

Figure 1-61 Duplication Check

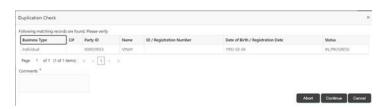

- Dedupe check will fetch the matches found against the
  - Information of existing customers present in the system
  - Information of the customers for whom the onboarding application was denied/ rejected
- By default, the system validates based on customer first name. If other attributes required for dedupe check that can be configured.
- Dedupe check will be performed as a service.

# 1.9 Straight Through Processing for Onboarding Requests Received from Channels

Configurations are available for the onboarding requests received from channels to allow straight-through processing of SMB onboarding and handoff to the core system without waiting for any manual intervention.

#### **Configurations**

The details of the configuration parameters are as follows:

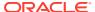

**Table 1-33 Configuration Details** 

| Configuration Parameter       | Description                                                                                                    | Default Value |
|-------------------------------|----------------------------------------------------------------------------------------------------|---------------|
| STP_FLAG                      | This parameter indicates whether the straight-through processing is allowed for SMB onboarding requests received from the channels that are subject to other mandatory information being available in the request. Accepted values are: | TRUE          |
|                               | TRUE - Straight-through processing for SMB Onboarding shall be allowed subject to fulfillment of other mandatory details and business validation.                                                                                       |               |
|                               | FALSE - Straight-through processing for SMB Onboarding shall not be allowed in any case, even if all mandatory and KYC details are sent from the channel.                                                                               |               |
| CHANNEL_CONFIRMATION_REQUIRED | This parameter indicates whether confirmation from the channel is required before handoff to the core system. Accepted values are:                                                                                                    | FALSE         |
|                               | TRUE – The system will wait for a confirmation from the channels before triggering the handoff to the core system                                                                                                    |               |
|                               | FALSE – The system will go ahead with the handoff to the core system without waiting for any confirmation from the channels                                                                                                    |               |

#### **Process**

On receiving the SMB onboarding request from channels, the system will validate the configuration parameters as stated in the above table. If straight-through processing is allowed (STP\_FLAG is set to TRUE), the system validates if all the mandatory information including the KYC details are available in the request. The following cases are applicable:

**Table 1-34 Applicable Cases** 

| Use Case                                                         | Description                                                                                                    |
|------------------------------------------------------------------|----------------------------------------------------------------------------------------------------|
| Quick Onboarding                                                 | This case will be a quick onboarding with minimal attributes, equivalent to Quick Initiation. Further enrichment and KYC check for such requests can be done by a bank user.                                                                                                    |
| Detailed Onboarding without KYC Check                            | This case will cover onboarding from the channel with full customer details without KYC checks. Such requests shall fall under the KYC stage. Bank users can pick such requests and complete the remaining stages - KYC, Review, and Approval.                                               |
| Detailed Onboarding with KYC Check (Straight-through processing) | In this case, the channel will capture and pass on all the mandatory information and KYC details. This shall be treated as straight-through processing if STP_FLAG is set to TRUE and the Party details shall be handed over to the core system without the need of any manual intervention. |

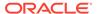

# Index

| A                                       |                                       |
|-----------------------------------------|---------------------------------------|
| Amendment, 1-51                         | O                                     |
| Approval, 1-48                          | Onboarding Enrichment, 1-29           |
|                                         | Onboarding Initiation, 1-4            |
| D                                       | Overview of Small and Medium Business |
| Duplication Check (De-dupe Check), 1-55 | Onboarding, 1-1                       |
|                                         | R                                     |
| K                                       |                                       |
|                                         | Recommendation, 1-44                  |
| KYC Check, 1-39                         |                                       |